# Welcome to NiUG's Social Networking Site

#### **Getting Started**

To visit the NiUG Social Networking Site, type or paste the following address into your web browser: http://members.niug.com.

On your first visit, you will see the community homepage with a Sign-In link in the upper right corner.

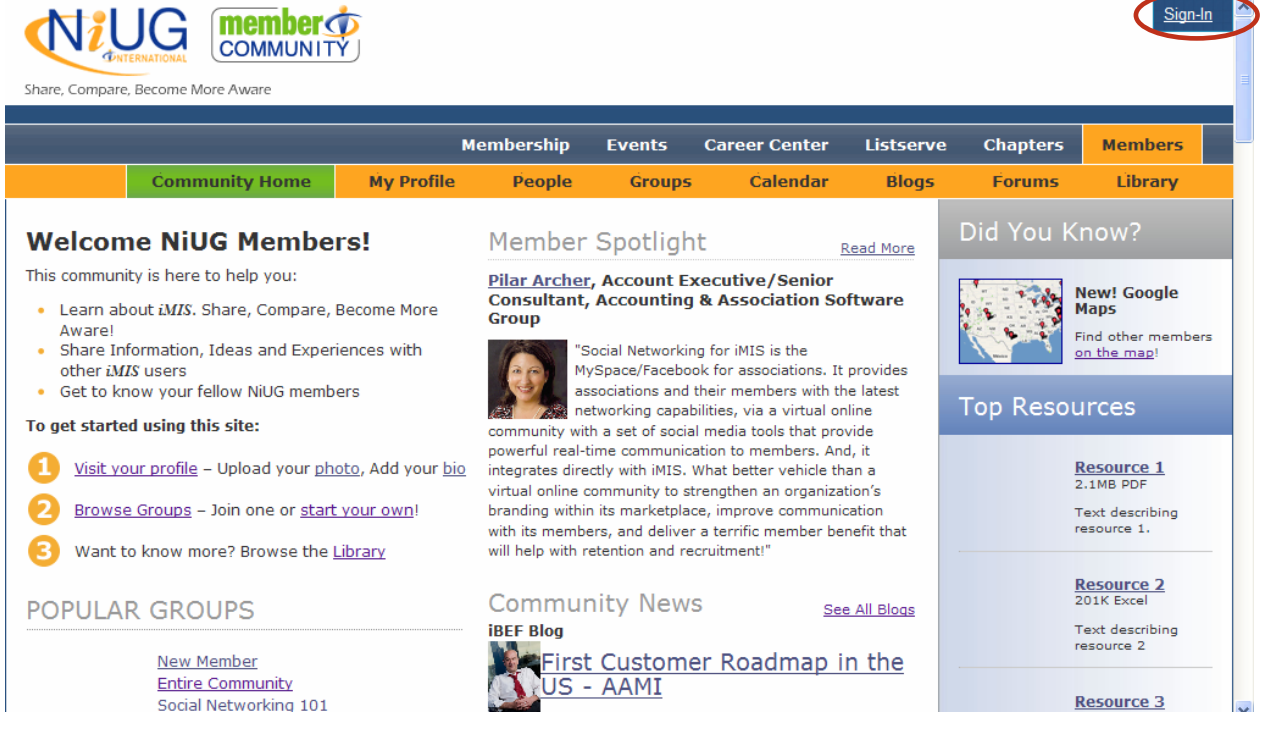

### **Signing-In**

Use your NiUG username and password to sign-in. The NiUG web site and social networking site use the same username and password.

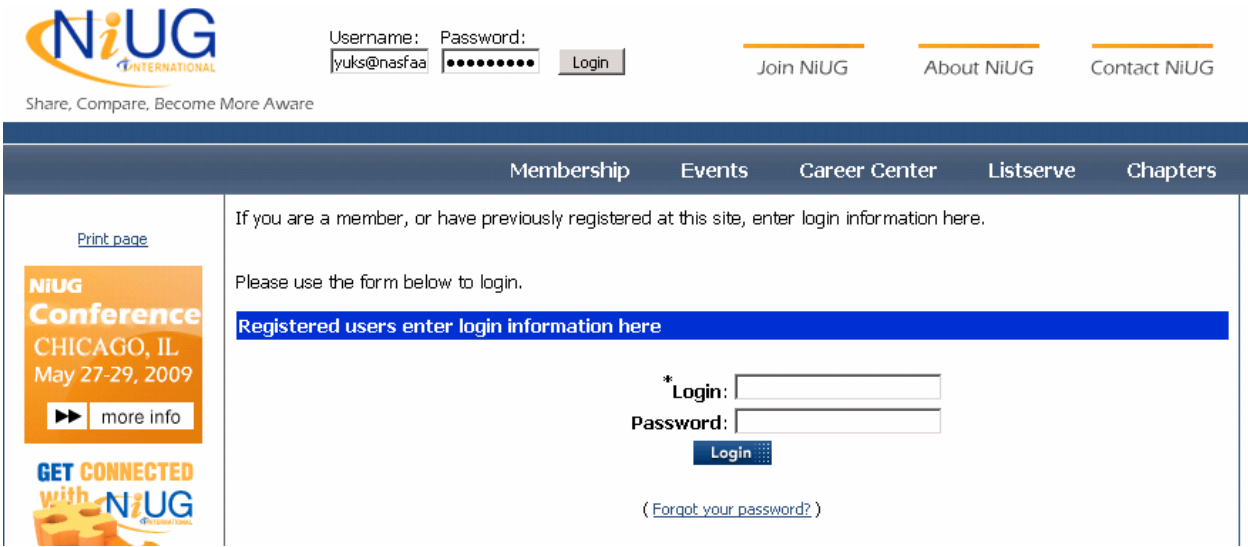

Once you are logged in, click the link to continue.

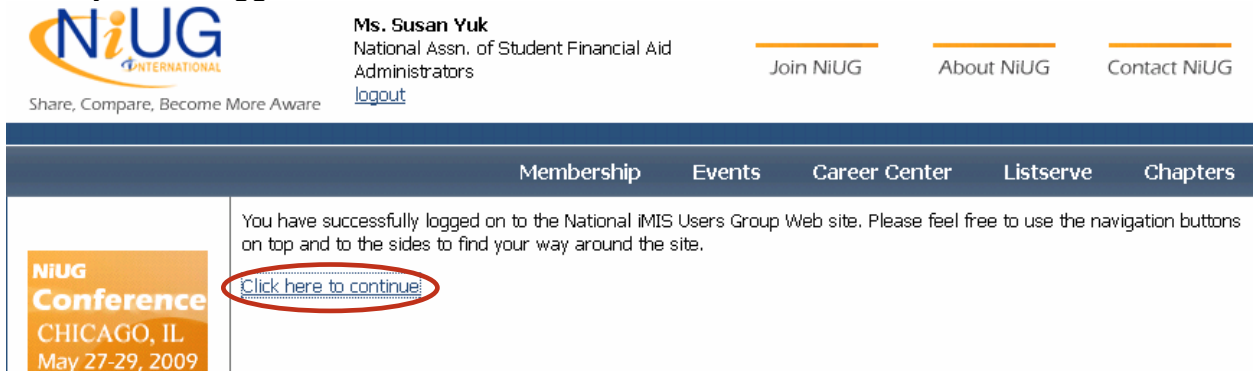

The NiUG home page (http://www.niug.org) will also have a link to the Social Networking Site. You can log in to the NiUG web site and the social networking site at the top of the page.

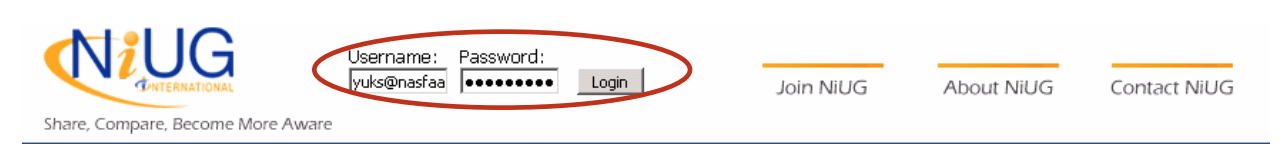

First time users of the social networking site will be prompted to read and accept a User's Agreement.

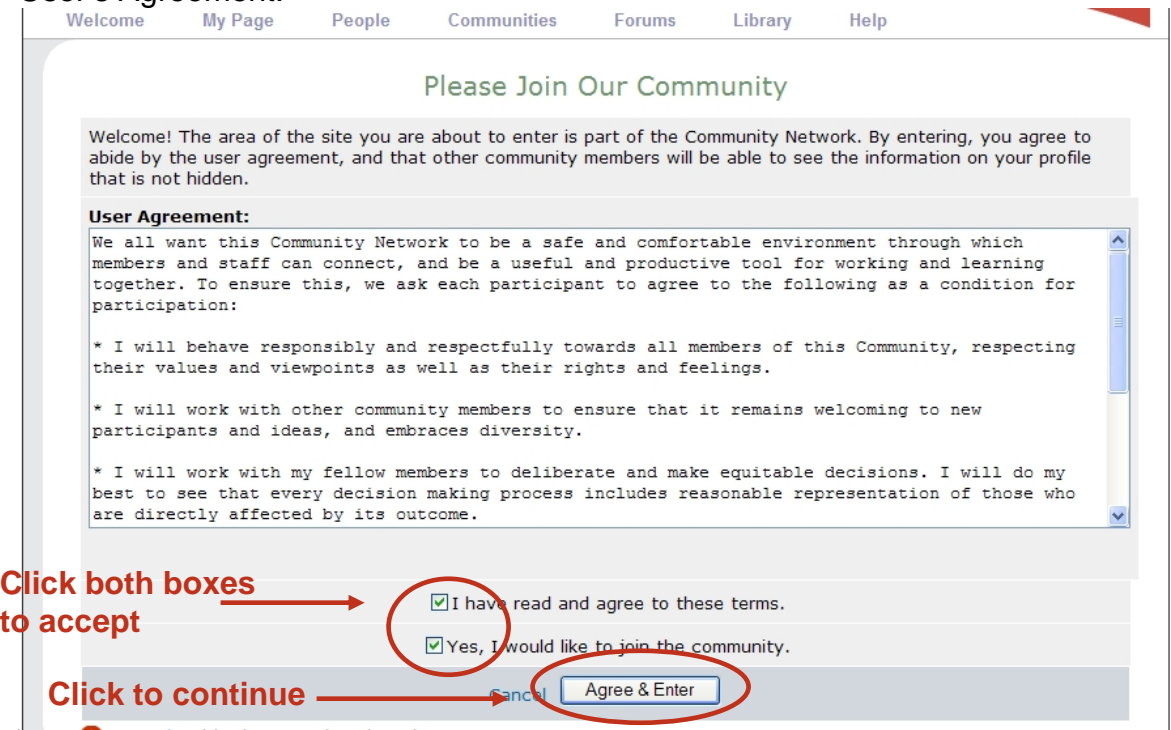

The User's Agreement basically asks you to "do no harm." At the end of the agreement we ask that you click to accept the terms as well as agree to join the community. Click both boxes and press the Agree & Enter button to continue.

#### **Home Page**

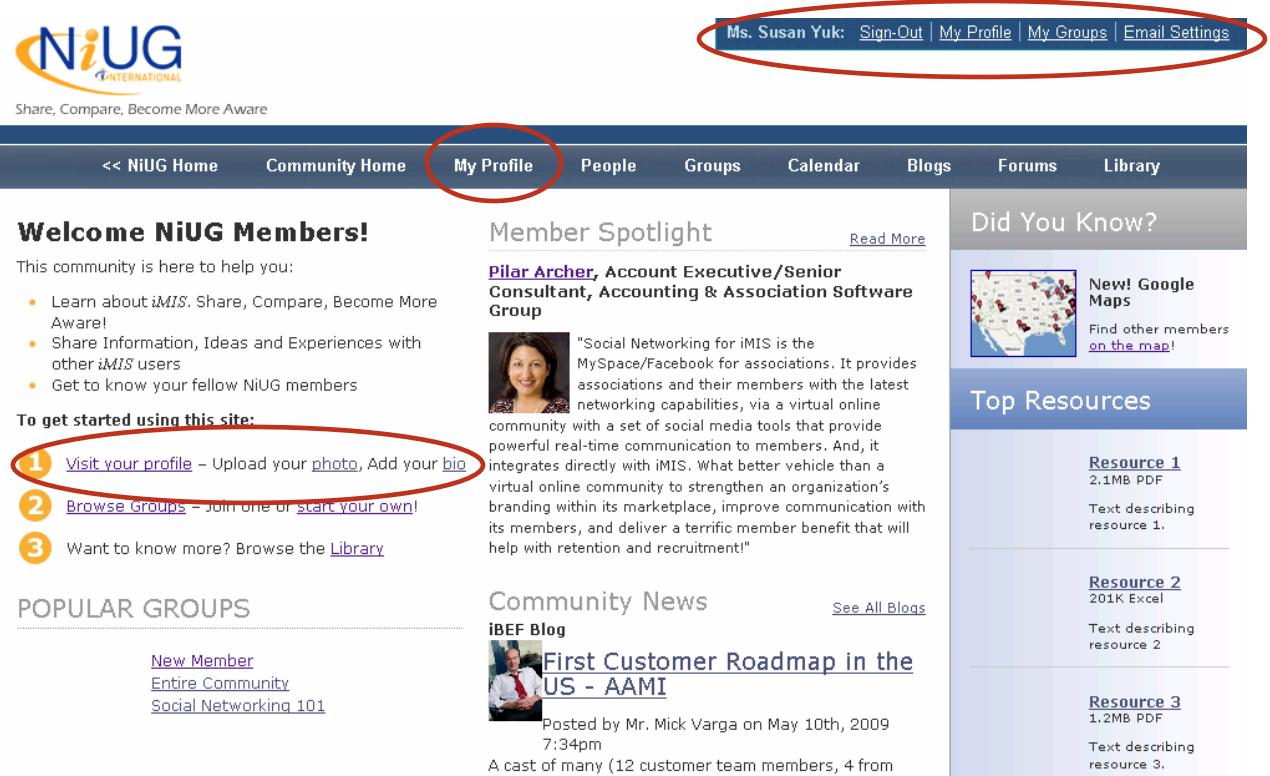

This is the NiUG Social Networking Home page once you are logged in. You will see your identity and an expanded navigation menu in the upper right corner.

The home page contains news of interest to the NiUG members by the NiUG members.

Click on the My Profile link in the main navigation bar or click the Visit your profile link in Step 1 of Getting Started.

This will take you to your social networking profile.

## **Your Profile**

Adding information to your profile not only enriches the NiUG Social Networking site, it enriches your experience with the site. Entering information makes it easier for NiUG members to find others who share the same interests and iMIS products.

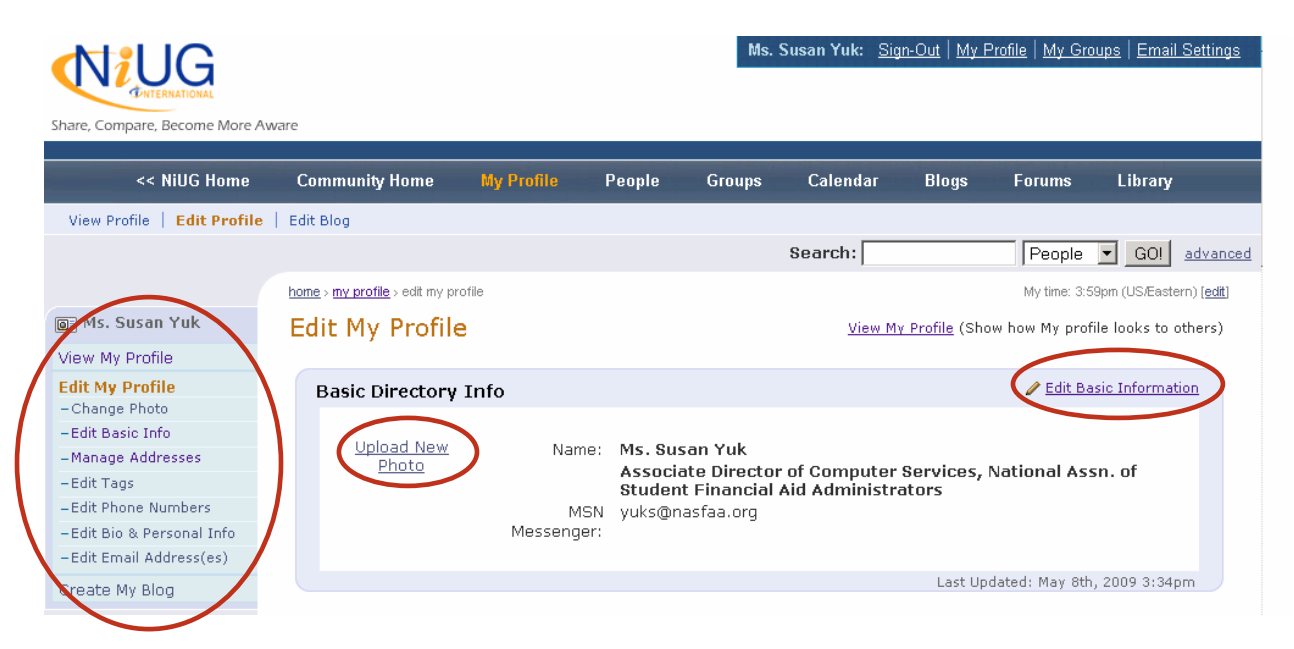

Use the left menu to navigate through the different sections of your profile, or scroll down the main page to view them.

Upload a photo of yourself so others can see who you are!

Digital Photo Guidelines

- Only upload photo files with a JPG, JPEG, GIF, or PNG extension
- Recommended size: Should appear about 2 inches square on your screen (200 x 200 pixels at 72 DPI)

General Photo Guidelines

- Your photo should be a clear headshot of you
- Please use a real photo of yourself so we can build community
- No copyrighted material

#### **Enter Your Tags**

Tags are keywords that describe you or your interests. Listing tags gives NiUG members another way of finding you based on

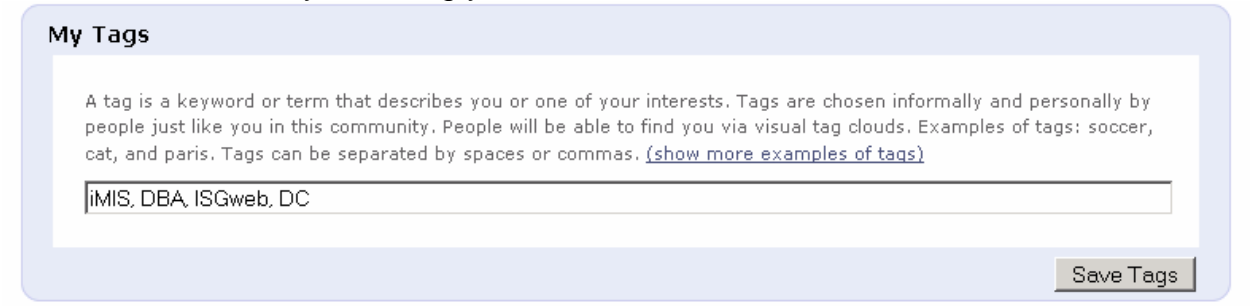

#### **Enter Your Bio**

Sharing your bio with NiUG gives the community a sense of who you are.

#### Edit Bio My Bio Susan has been with the National Association of Student Financial Aid Administrators (NASFAA) since 1997. She has worked with various departments: Membership, Publications, Events, Finance which gives her a varied experience with the iMIS database. As the iMIS database administrator since 2000, she has been the primary leader for standardizing business rules and iMIS procedures for the association. In 2008, she led NASFAA's efforts to implement the web-based, self-service tool ISGweb with a successful launch of the software in September 2008. The National Association of Student Financial Aid Administrators is a membership organization that serves the financial aid offices of higher ed institutions and other organizations related to the financial aid industry. NASFAA promotes the professional preparation, effectiveness, support, and diversity of persons and organizations involved in the administration of student financial aid, and facilitates communication throughout its community. NASFAA encourages and promotes programs that remove financial barriers to ensure student access to postsecondary education.

#### Click on Edit Bio to enter or edit information using a simple WYSIWYG text editor.<br>A LO LO Ms. Susan Yuk: Sign-Out | My Profile | My Groups | Email Settings **Atal IG**

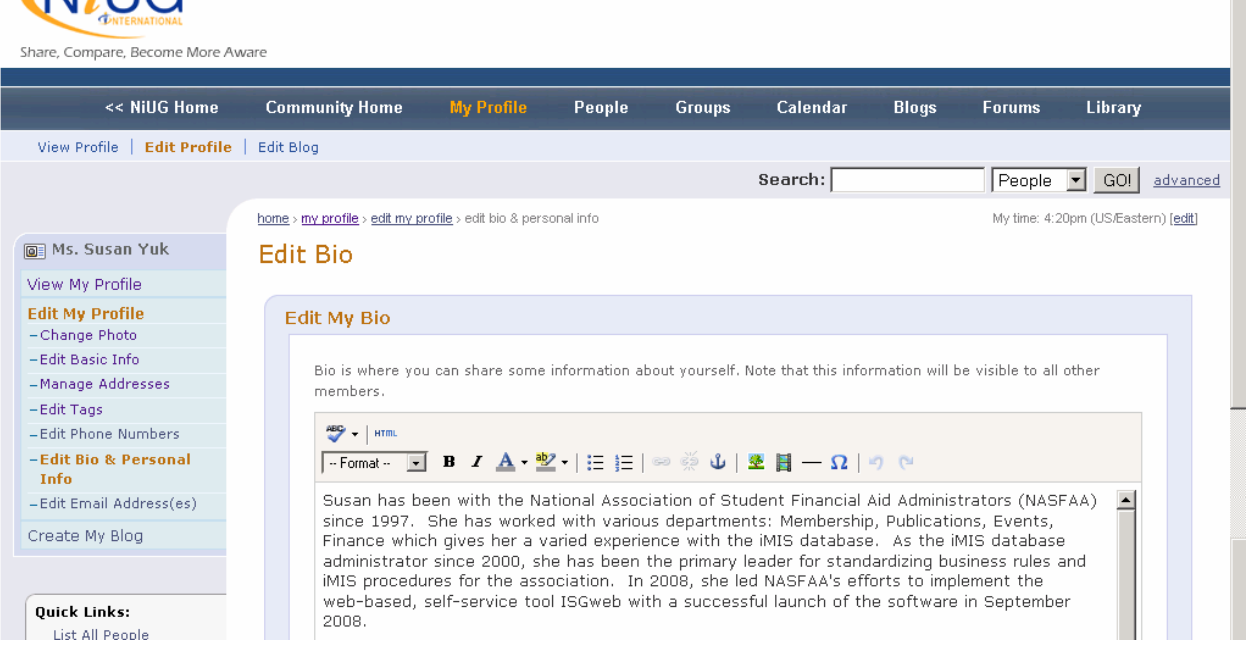

## **Add Additional Email Addresses**

The NiUG Social Networking Site gives you the flexibility of having multiple email addresses to help you manage your social networking activities.

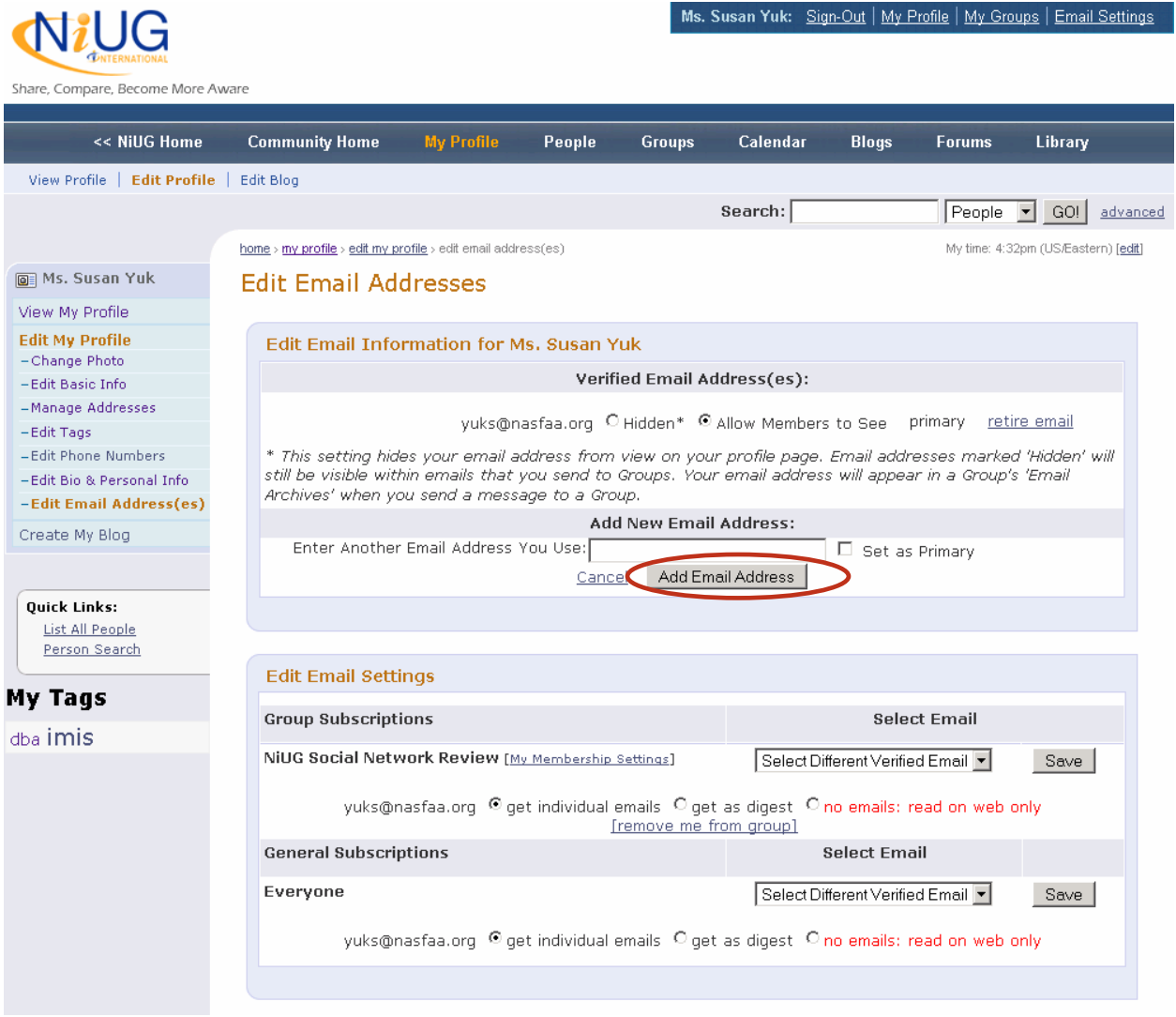

You can add additional email addresses by entering a valid email address and clicking the Add Email Address. An email will be sent to that address to validate the address. Once verified, you can use this email address for your group subscriptions.

## **Edit Basic Information & Manage Addresses**

Your Main Profile is maintained on the NiUG web site. **Edit Basic Info** 

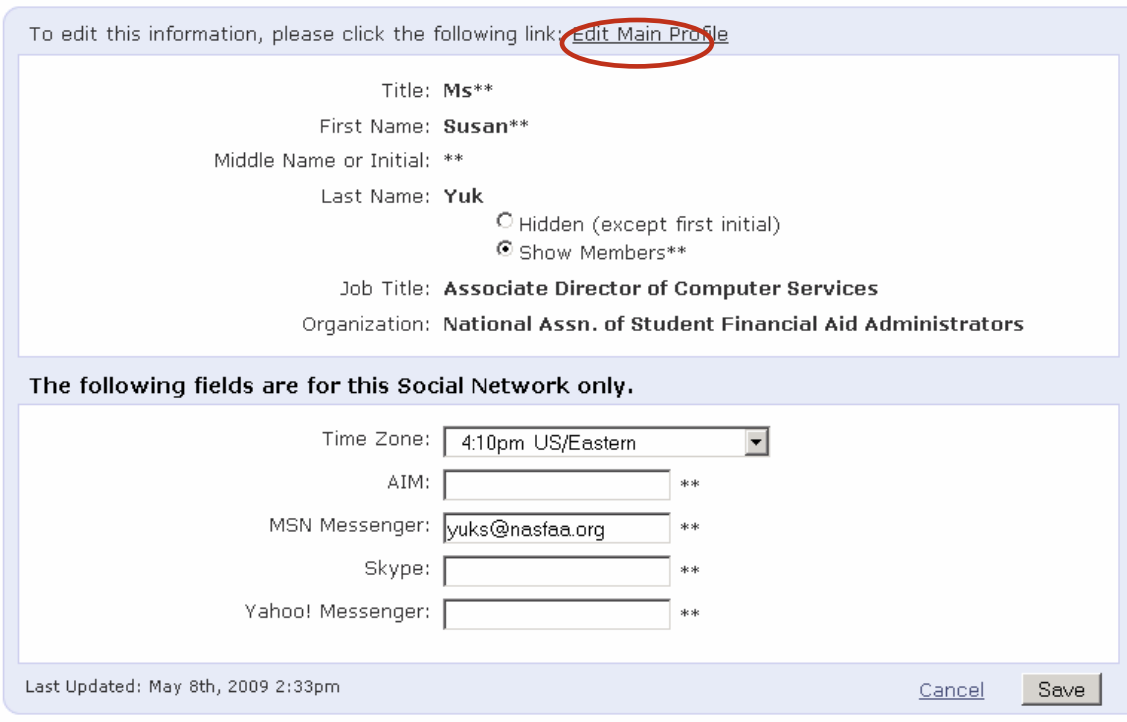

## Manage Addresses

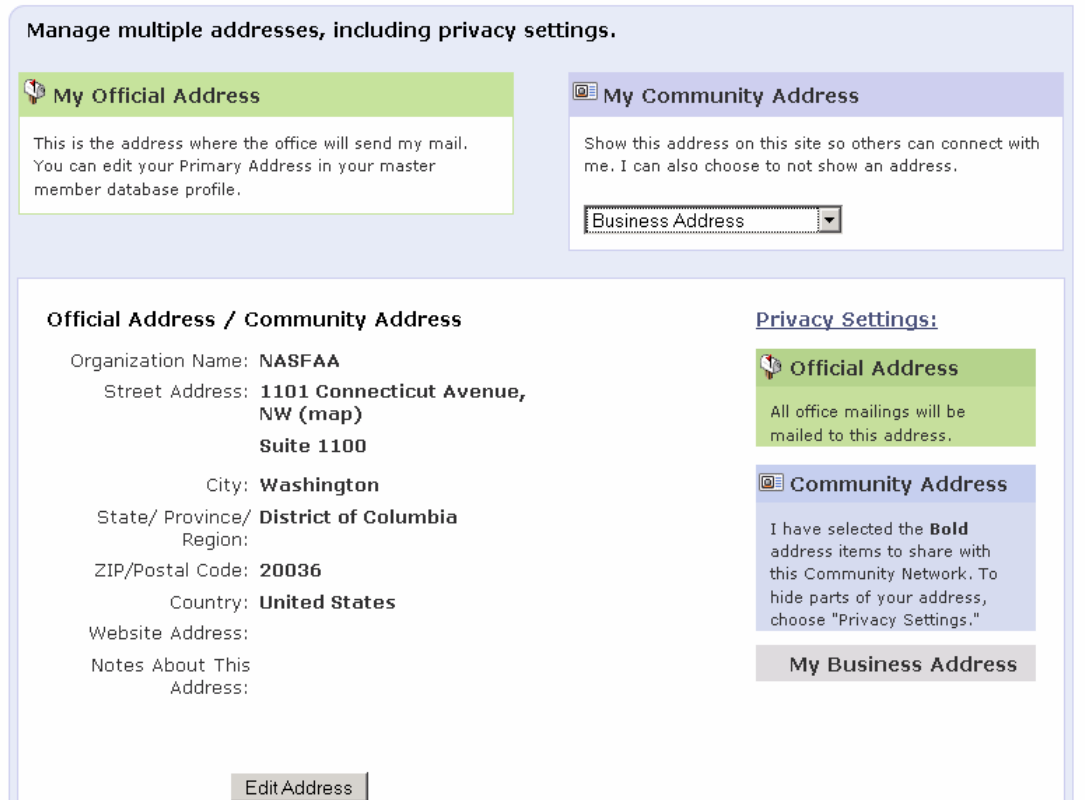

You can update your information in a separate window.

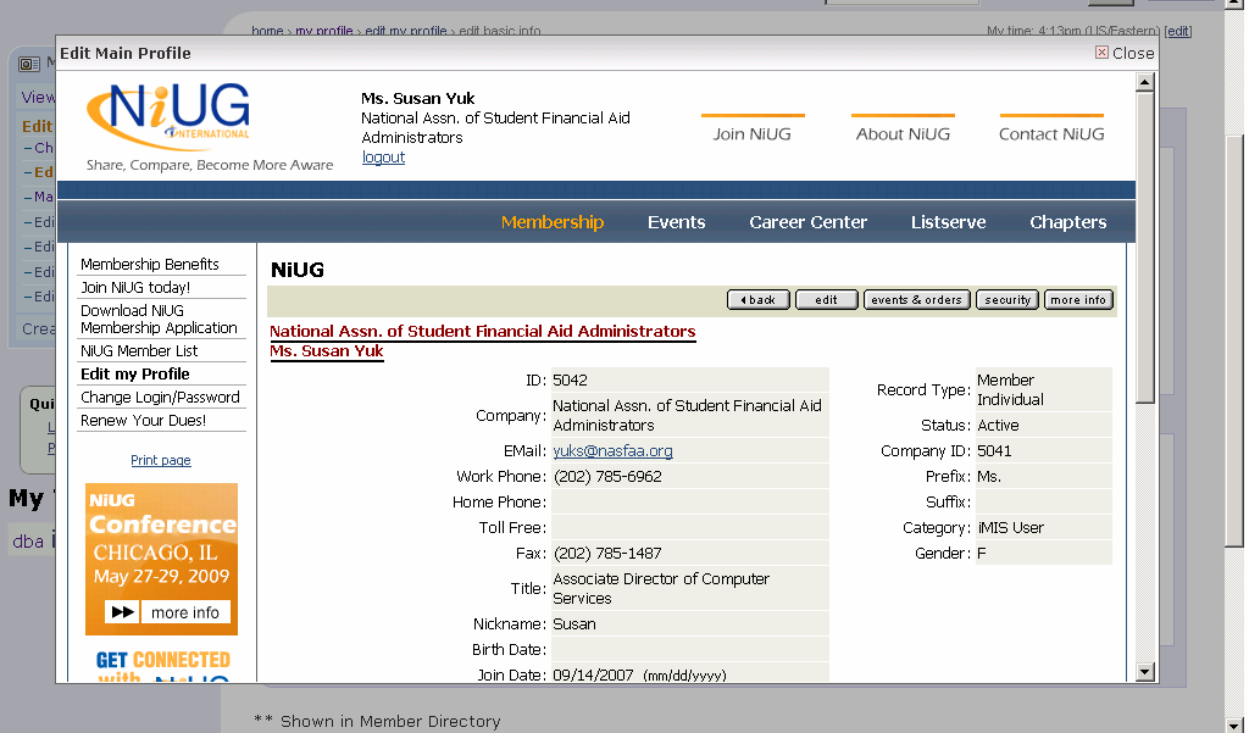